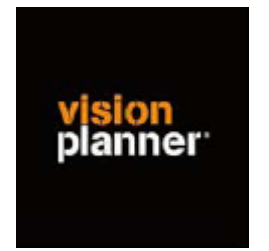

# Handleiding inlezen cijfers Megacar 4.8 – Visionplanner

Versie 1

© Visionplanner

Januari 2004

# **Stap 1 Aanmaken exportbestanden vanuit Megacar 4.8**

## *Voor de exploitatie inclusief kostenplaatsen*

Ga naar het hoofdmenu, Kies 05 Afdrukken overzichten, Kies 05 Kostenplaatsen Kies 04 Afdrukken proef-saldibanlans Geef de gewenste selectie aan Exporteer dit als een tekstbestand

## *Voor de balans*

Ga naar het hoofdmenu, Kies 05 Afdrukken overzichten, Kies 03 Grootboek Kies 04 Afdrukken proef-saldibanlans Geef de gewenste selectie aan Exporteer dit als een tekstbestand

## **Stap 2 Inlezen exportbestanden in Visionplanner**

Open het juiste Visionplanner bestand Kies de snelknop "import" in de taakbalk Kies onder kopje Te importeren bestand de button "selecteren" Selecteer het juiste bestand in de juiste directory (daar waar

het bestand is weggeschreven) en open dit bestand. Let

hierbij op dat je kiest voor het juiste bestandstype, zijnde

## **Megacar 4.8 (\*.txt)**

Kies de button Indeling Kijk of de juiste kolommen zijn toegewezen: Kolom 1= grootboek nummer op kolom 1 Kolom 2= omschrijving Kolom 3= debet Kolom 4= credit Kolom 5 =kostenplaatsen (alleen exploitatie)

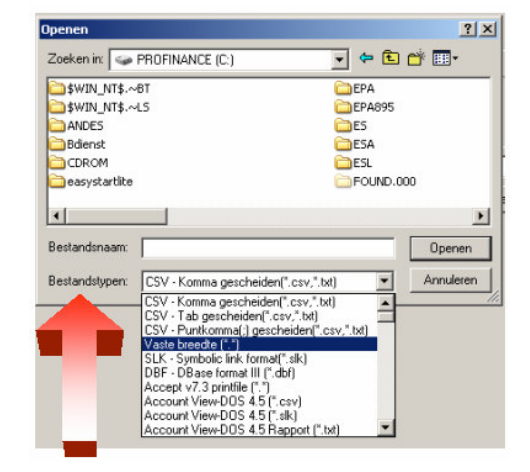

Kies onder koppelbestand de button "Open"

Bij "Open" kies het juiste koppelbestand (met existentie .VIT). Dit is het bestand met daarin de toewijzingen van de grootboeknummers aan de juiste plaats binnen Visionplanner. koppelbestand wordt aangemaakt.

Kies de button "Bewerken"

Wijs alle nog niet gekoppelde rekeningen toe aan de Visionplanner omschrijvingen. Dit zijn alle nieuw gebruikte rekeningen. Het koppelbestand wordt op deze manier verder aangepast.

## *Belangrijk:*

## *Geef onder Opties aan of je de balans of de exploitatie wilt inlezen*

## Tot slot:

Vergeet niet om de juiste periode te selecteren waarin de betreffende data geïmporteerd moeten worden (bijvoorbeeld januari 2003) en klik op importeren administratiegegevens.